# **9.2 Adding a New P-Card in ctcLink**

**Purpose**: Use this document as a reference for how to add a new procurement card and resolve missing card information in a staged Visa transaction in ctcLink.

**Audience**: Finance staff.

You must have at least one of these local college managed security roles:

- CC\_ADMINISTRATOR
- CC\_APPROVER
- CC\_RECONCILER
- CC\_REVIEWER
- CC\_USER\_PO
- CC\_USER\_REQ
- ZD Purchasing Local Config Inq
- ZZ Purchasing Local Config

If you need assistance with the above security roles, please contact your local college supervisor or IT Admin to request role access.

When adding a new card to the ctcLink system the following details are required:

- 1. A person to attach this new card to and a way to identify them in ctcLink (EMPLID, First Name, Last Name);
- 2. The card expiration date.

The following details are also recommended:

- A default distribution to assign to the card;
- People who should be Reviewers, Reconcilers or Approvers of this card (assuming you both will be Administrators for the card)

**Prior starting this process, all necessary security roles need to be applied to the** appropriate user profile, such as **CC\_REVIEWER, CC\_RENCONCILER, CC\_APPROVER** and **CC\_ADMINISTRATOR.** 

## **Adding a New Card to ctcLink**

#### **Navigation: Purchasing > Procurement Cards > Definitions > Cardholder Profile**

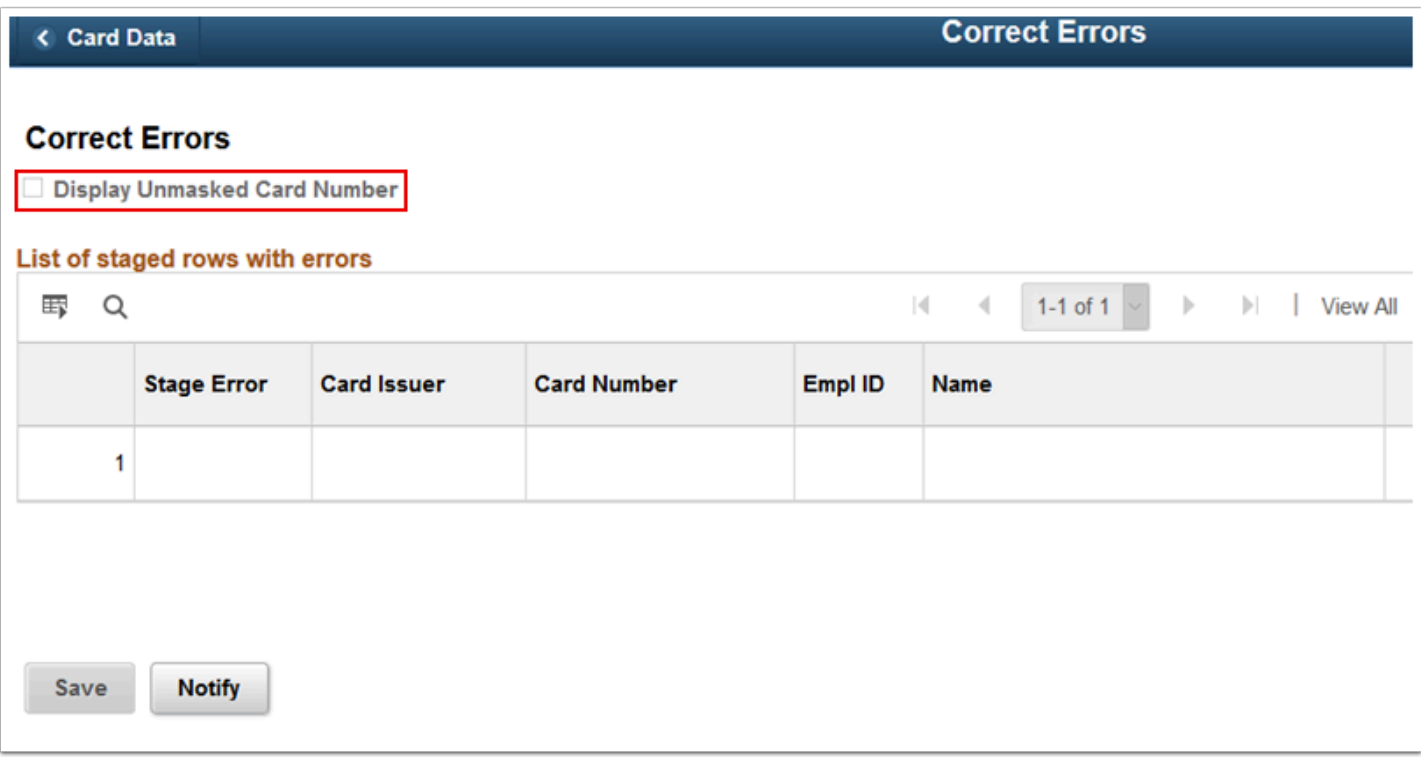

- 1. The **Cardholder Profile** page displays.
- 2. Enter **Search Criteria** to identify your cardholder.
- 3. Select **Search**.
- 4. If more than one cardholder matches your Search Criteria, the Search Results section of the page populates. Select the appropriate **Employee ID**.

**A** If unable to find an Employee ID name or number, please make sure the correct security roles have been assigned (such as: **CC\_RECONCILER**).

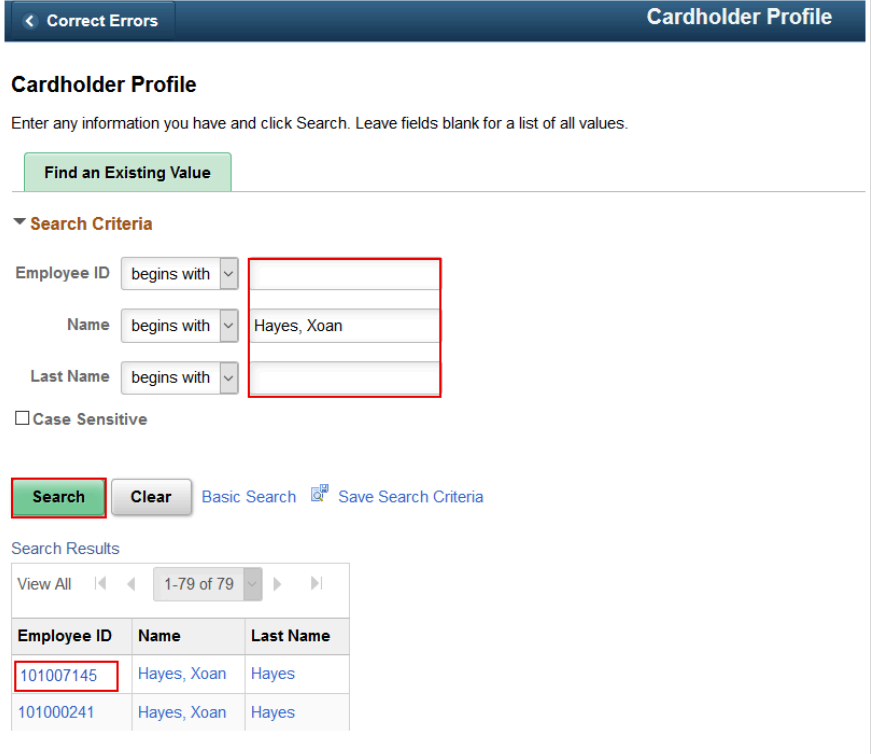

- 5. The **Personal Data** tab displays.
- 6. Select the **Card Data** tab.

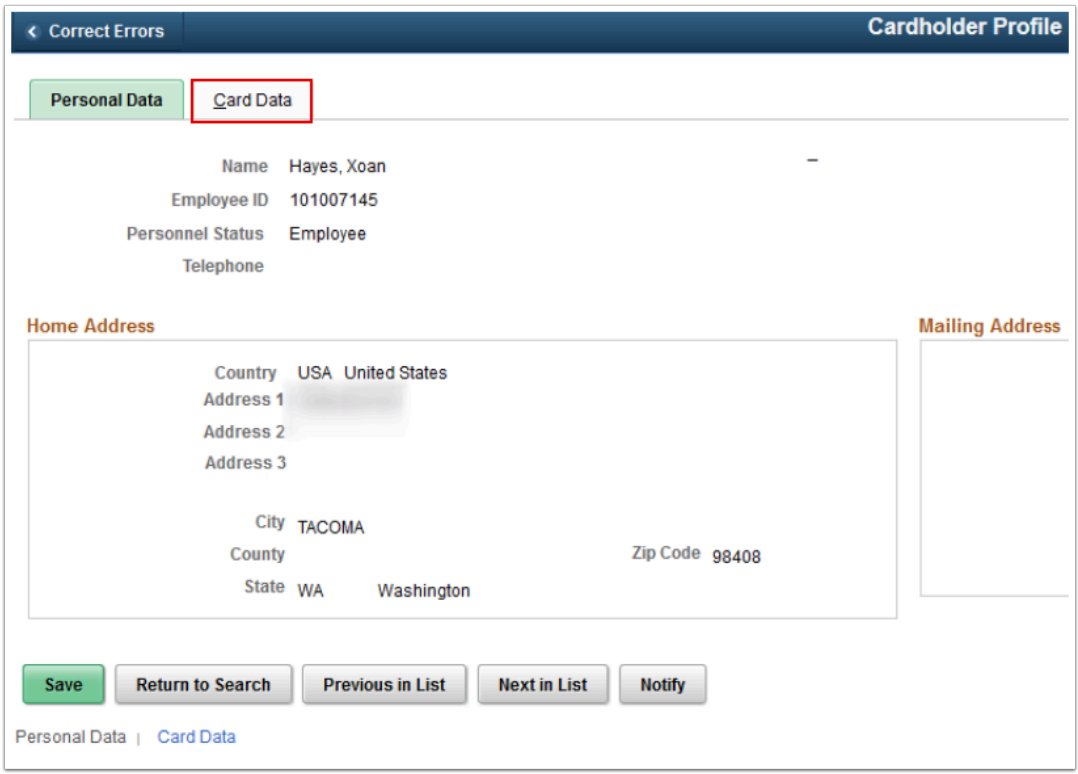

7. The **Card Data** tab displays. Use it to display employee's profile as well as the cards attached to this particular employee under the Credit Card tab.

- 8. If there are no cards listed, new card information can be entered into the various **Card Data**  fields.
	- a. Enter **Business Unit**.
	- b. Enter **Card Issuer** = "JPMC".
	- c. Enter **Card Number**.
	- d. Enter **Expiry Date**. This is a required field and it is for reporting and is designed to help you identify and track cards close to expiration. A future date (1/1/2222) can be entered in order to not micromanage data.
	- e. Enter **Card Type**.
	- f. **Date Issued** is required (must be prior to any transactions yet NOT back dated if at all possible).
	- g. Select the **Add a New Row [+]** icon to add additional cards.
- 9. Select the **Additional Information** tab.

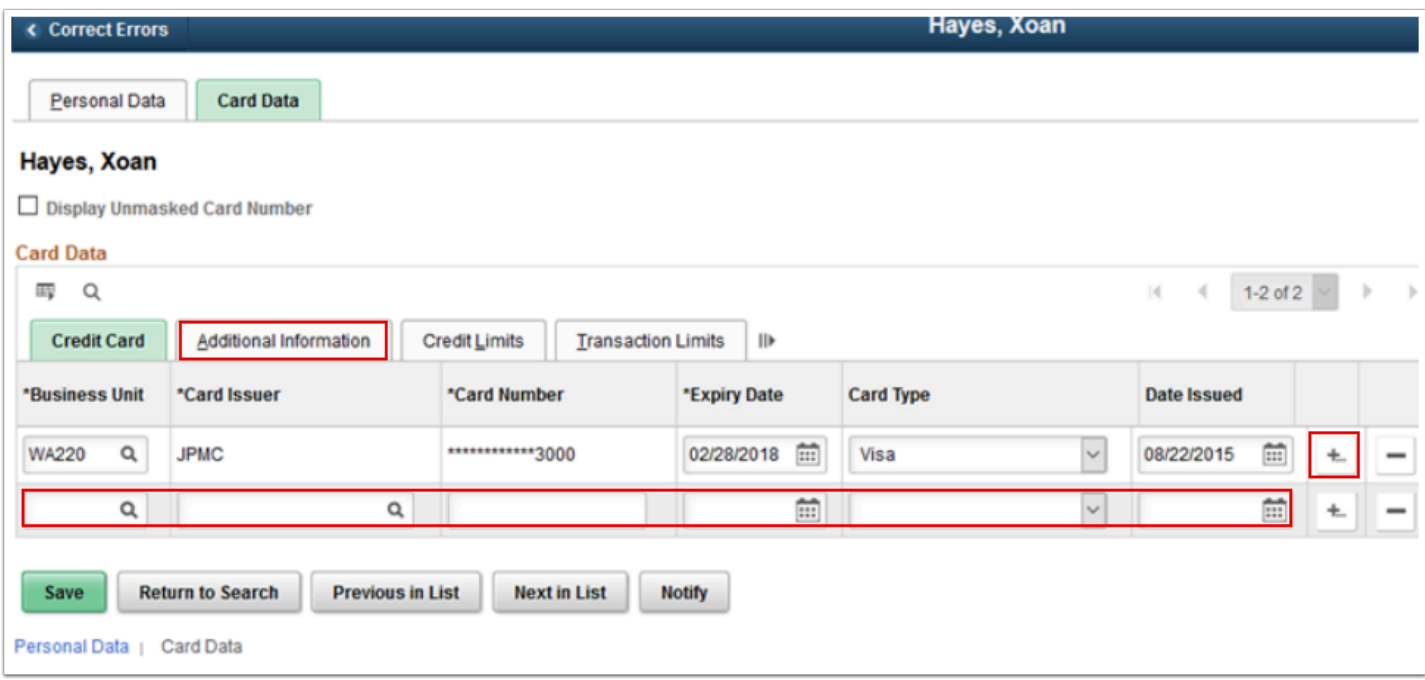

- 10. The **Additional Information** tab displays.
- 11. Select the **Proxies** link.

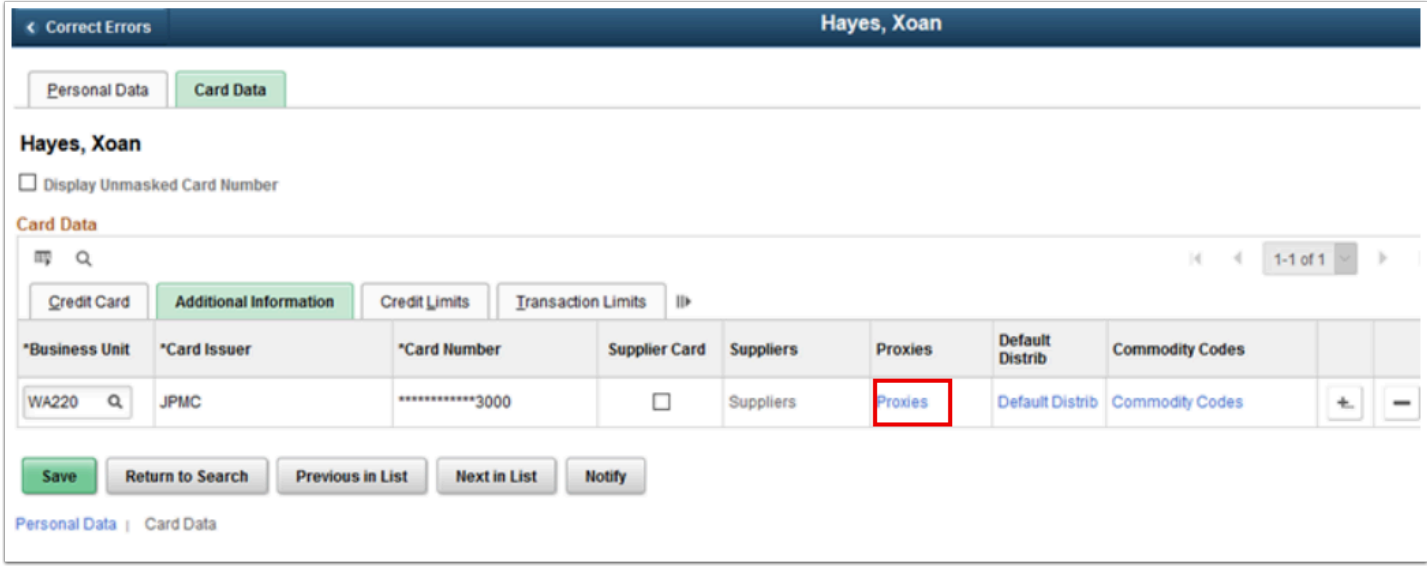

- 12. The **Assign Proxies** window is used to assign roles to various users for a specific card. After the new User ID has been entered into the appropriate field, the **Role** field will appear. The **Role** dropdown menu will reveal the appropriate roles for that specific User ID: Reviewer, Reconciler, Administrator and/or Approver.
- 13. Select the **Add a New Value [+]** icon to add additional lines if necessary.
- 14. Select **OK.**

 In the **Assign Proxies** screen, checking the 'Requester Default' or 'Buyer Default' boxes will automatically update the user's Requester or Buyer Setup profile to default to Override with the specific Procurement Card.

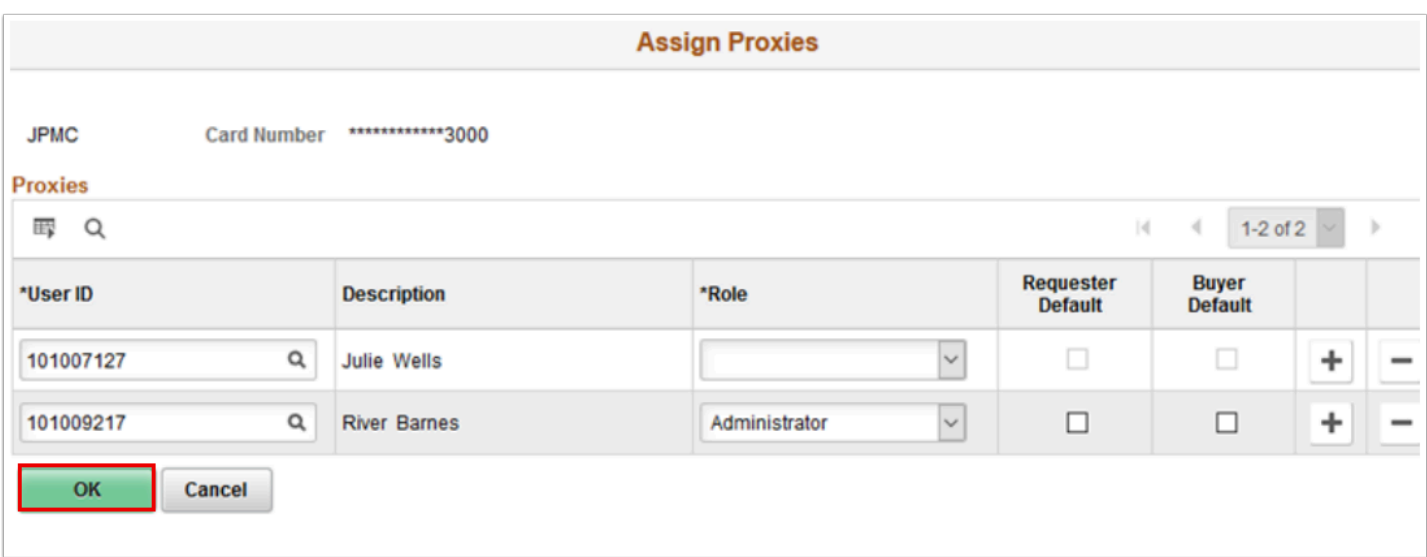

**A** The Assign Proxies screen and Buyer/Requester Setup pages are synchronized or 'linked' together.

**Warning**: If the default boxes are checked, new REQs or POs entered will override with the Procurement Card method. See example below:

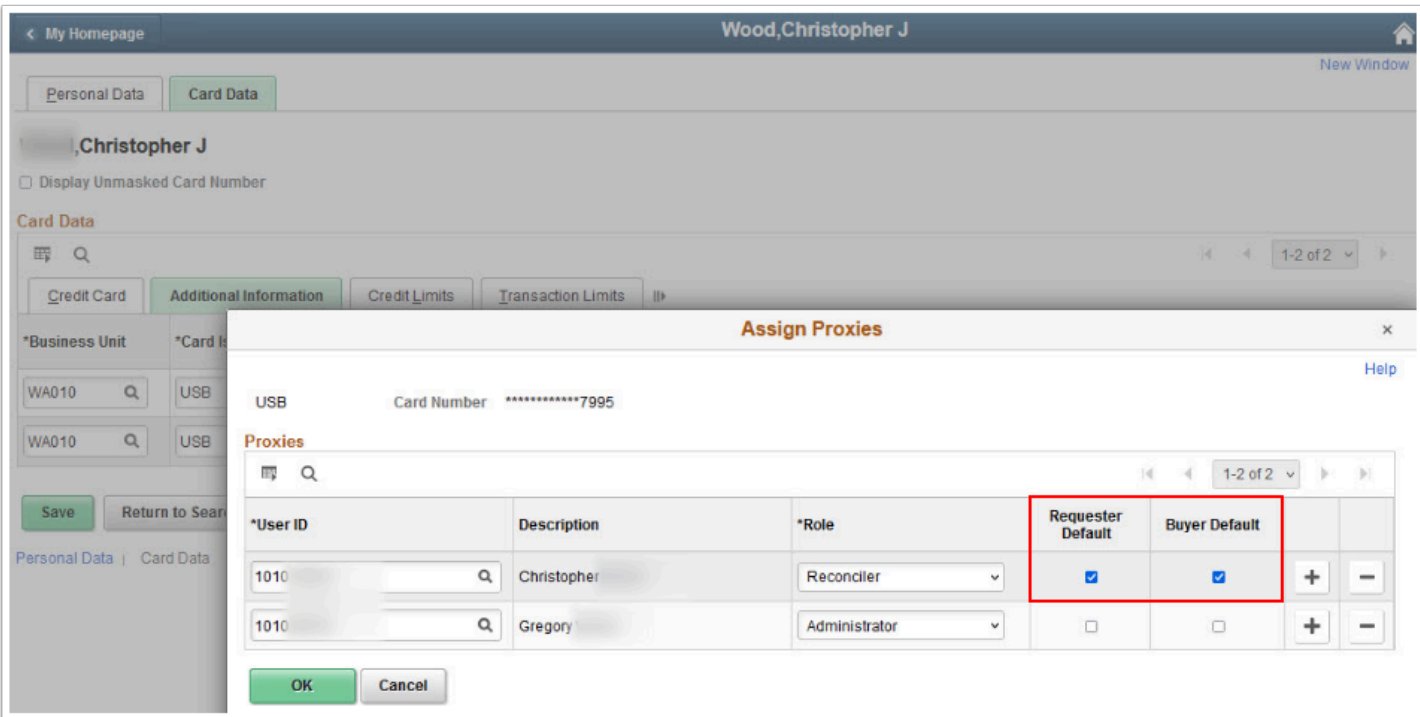

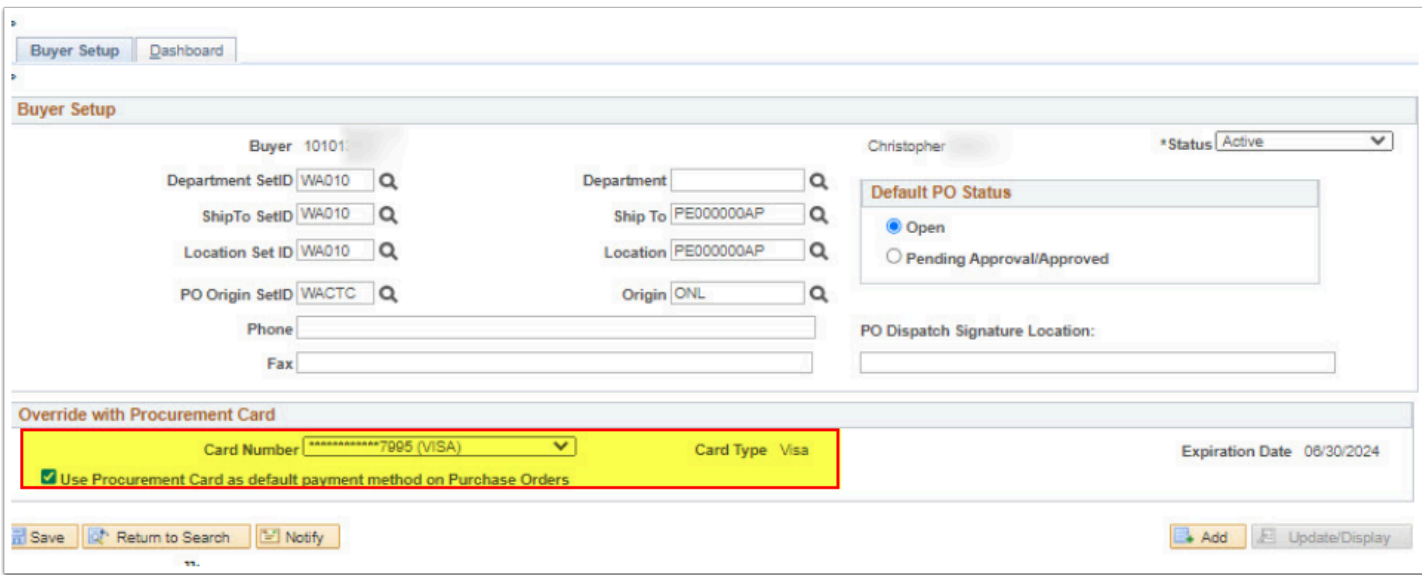

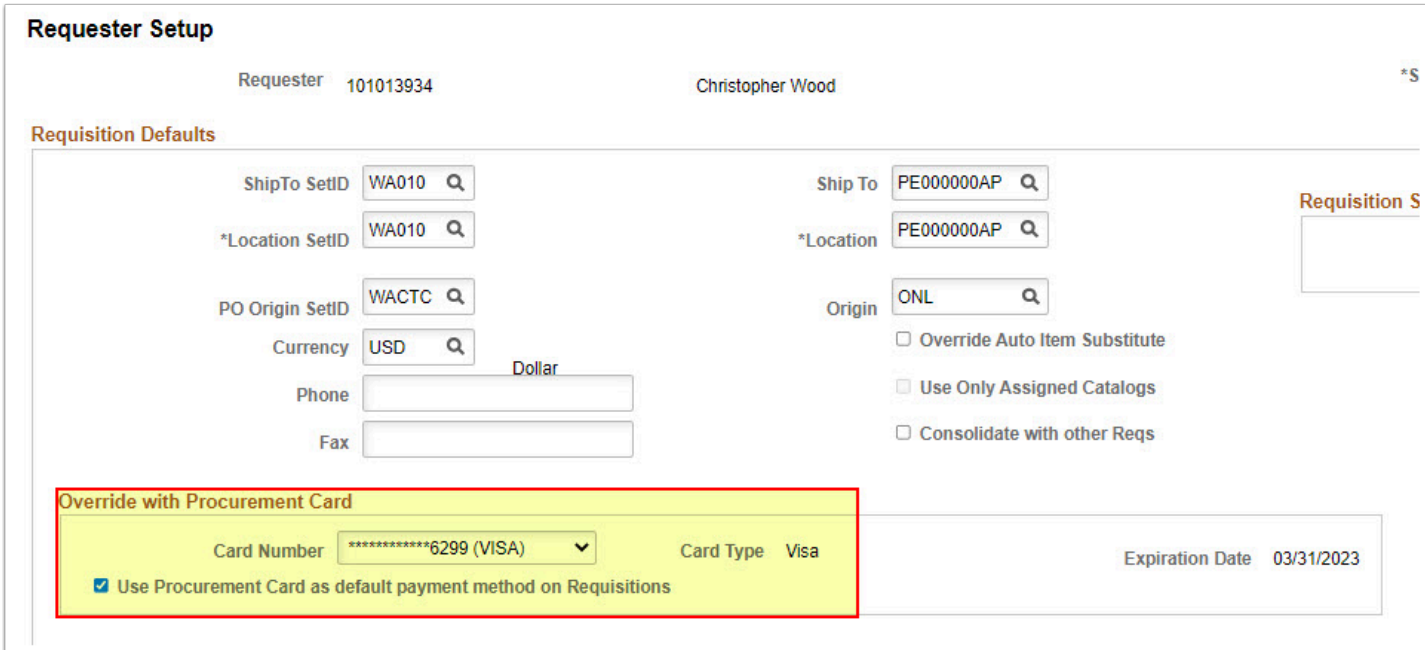

15. The **Assign Proxies** window disappears.

### 16. Select **Default Distrib**.

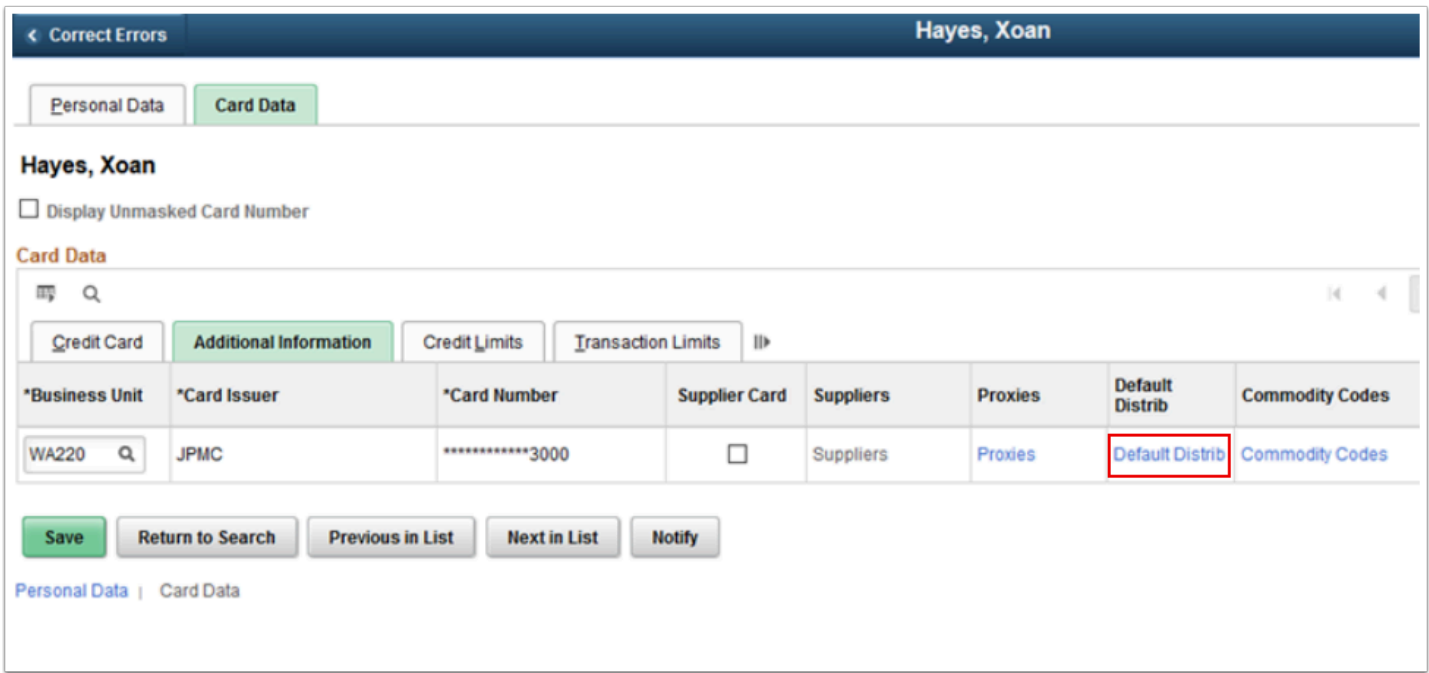

- 17. The **Default Accounting Distribution** window appears. Enter all appropriate information into the various fields. In order to save previous work, simply specify an Account value in the **Account** field.
- 18. Select **OK**.

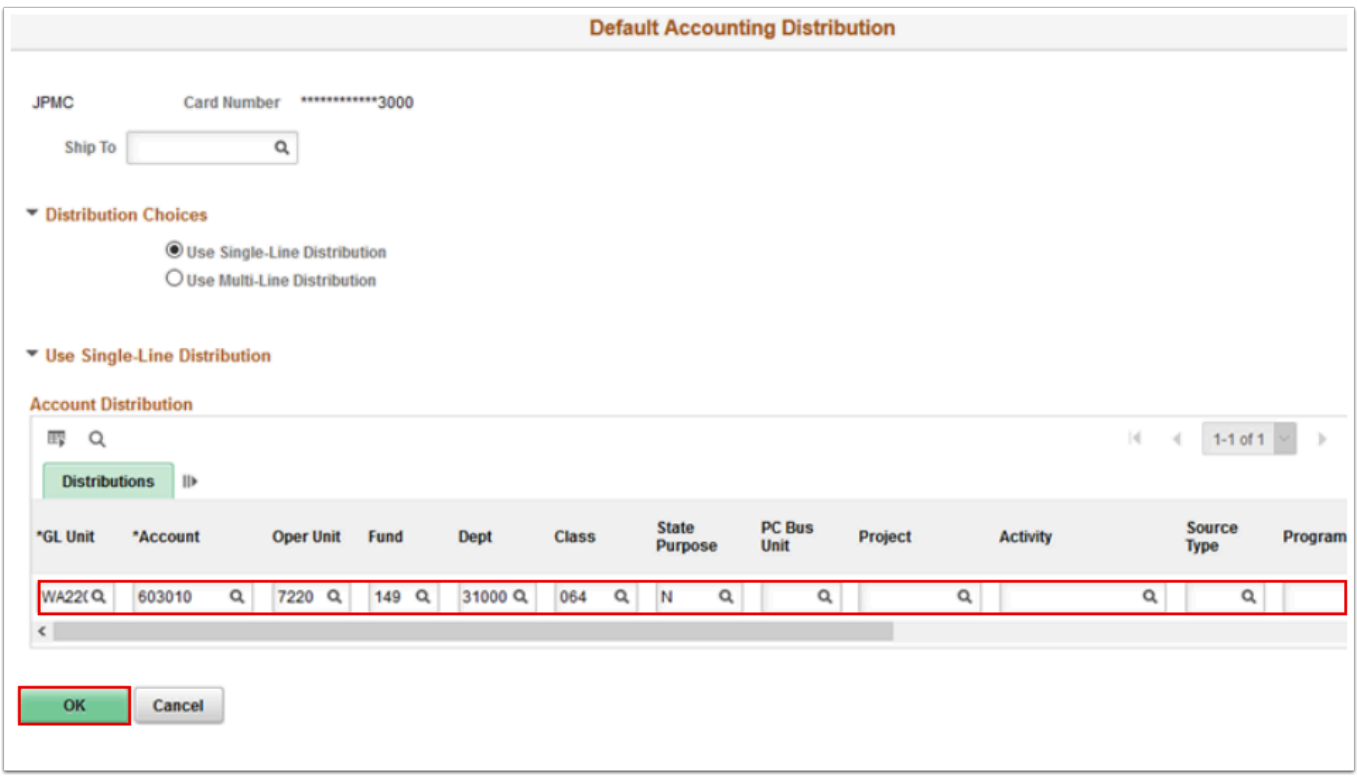

- 19. The **Default Accounting Distribution** window disappears.
- 20. Select **Save**.

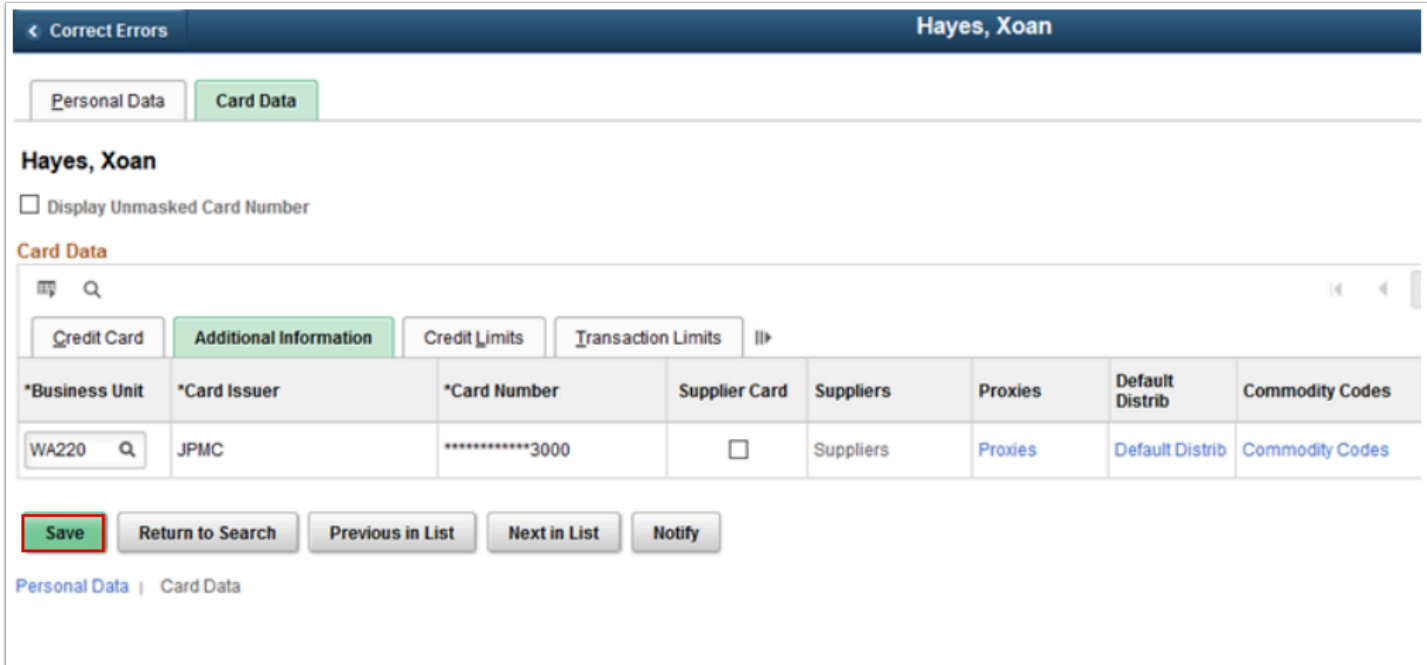

21. Section complete.

## **Running the Load Statement Process**

Please refer to the QRG [Uploading Procurement Card \(P Card\) Statement](http://ctclinkreferencecenter.ctclink.us/m/79744/l/1034453-9-2-uploading-procurement-card-p-card-statement) for further instructions.